## **iWebfolio Instructions: REMOVE and REORDER CATEGORIES and SUBCATEGORIES**

## **To remove and/or reorder a top level CATEGORY:**

- 1. From within the portfolio "Edit" view, select the "Contents" tab
- 2. Click the category title/link (e.g. "Fall 05 Semester")
- 3. Click "Remove" to the right of the content displaying for that category
- 4. Click the "up-arrow" or down-arrow" to reorder the categories

#### EDIT PORTFOLIO: S06-48205 Architecture, Design & Materials Studio

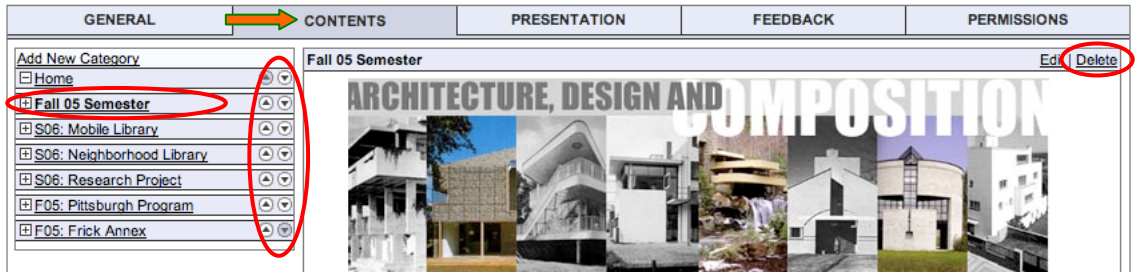

### **To remove and/or reorder a SUBCATEGORY:**

- 1. From within the portfolio "Edit" view, select the "Contents" tab
- 2. Click the category title/link (e.g. "S06 Neighborhood Library")
- 3. Scroll to the bottom of the page and click on the "Attachments" tab
- 4. Click "Remove" beside those items you want to delete.
- 5. Click the "up-arrow" or "down-arrow" next to the subcategory title that you want to move/reorder in the list.

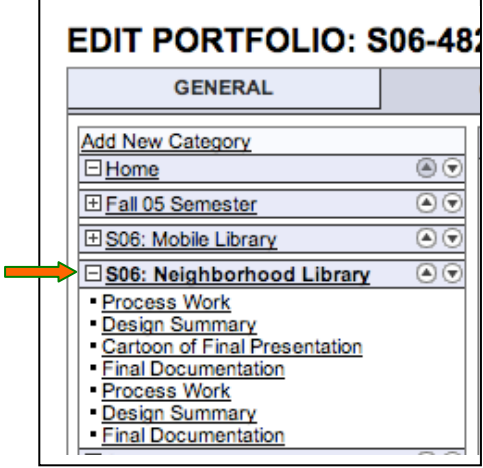

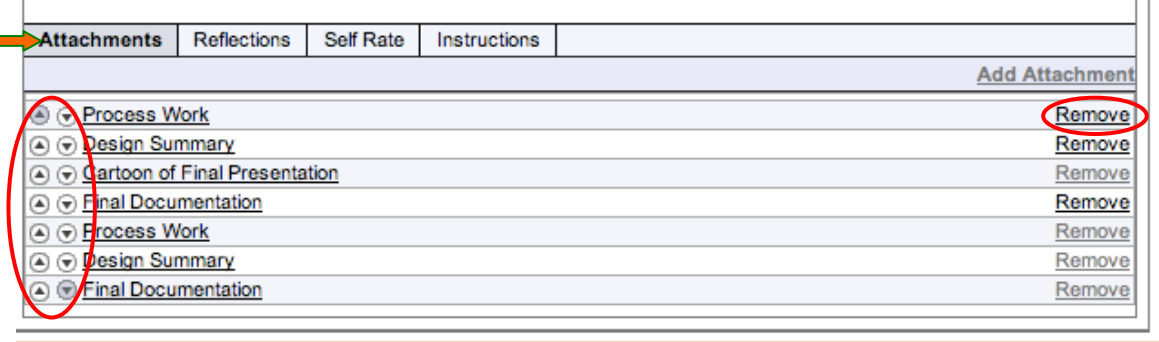

 $\mathbf{I}$ 

View Portfolio

# **iWebfolio Instructions: REMOVE and REORDER CATEGORIES and SUBCATEGORIES**

# **The S06-48205 Architecture, Design & Materials Studio portfolio navigation should appear in this order:**

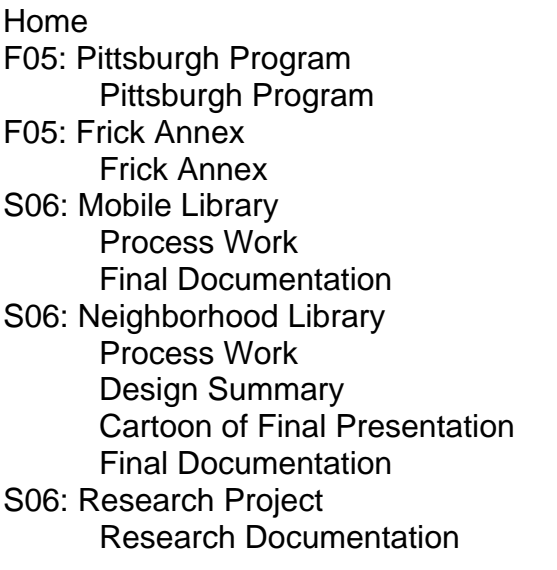

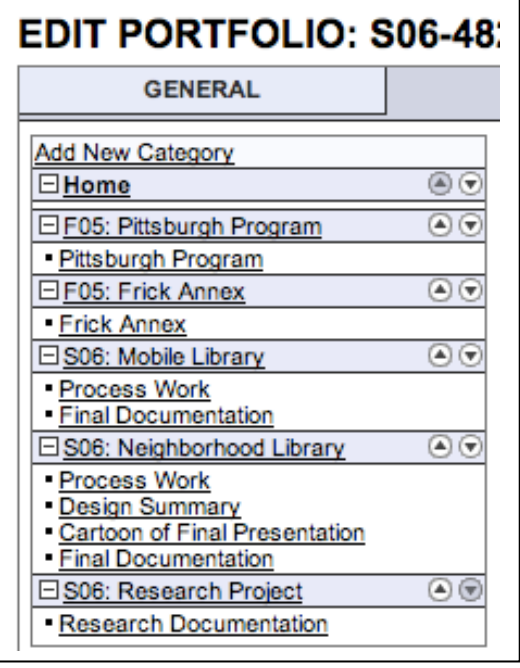